#### <span id="page-0-0"></span>[・MyCellstar+Syncについて](#page-0-0)

[・HOMEの説明](#page-1-0) [・各種データダウンロードの説](#page-2-0) [明](#page-2-0) <u>[・おもしろカスタマイズの説明](#page-3-0)</u> [・デジタルフォトフレーム/スラ](#page-6-0) [イドショーの説明](#page-6-0) [・GPSスポット追加の説明](#page-8-0)

# My Cellstar+Sync マイセルスターシンクについて

MyCelstar+Syncは、GPSデータなど「各種データダウンロード」、警告や案内画面や音声をカス タマイズする「おもしろカスタマイズ」、お好みの画像をスライドショー表示する「デジタルフォト フレーム/スライドショー」、Google Maps™上から、自分だけのGPSスポットを追加する「GPSス ポット追加」ができます。 作成したデータは、microSDに書き出すことができ、簡単にASSURA と同期できます。

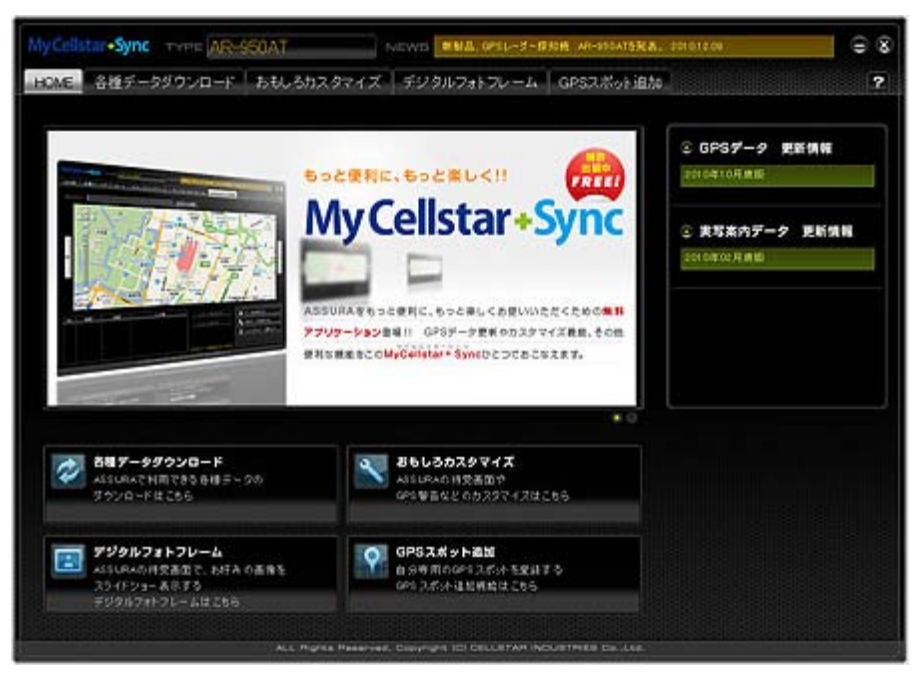

※MyCellstar+Syncの画面、使用できるコンテンツは、製品により異なります。 ※お客様が記録、録音されたデータは、個人の使用の範囲を超えて利用されると著作権 法に違反する場合がありますので、そのような行為は厳重にお控えください。

※GoogleMapsはGoogle Inc.の登録商標です。

#### HOMEの説明

<span id="page-1-0"></span>MyCellstar+Sync HELP

[・HOMEの説明](#page-1-0)

[イドショーの説明](#page-6-0)

[明](#page-2-0)

[・MyCellstar+Syncについて](#page-0-0)

[・各種データダウンロードの説](#page-2-0)

<u>[・おもしろカスタマイズの説明](#page-3-0)</u> [・デジタルフォトフレーム/スラ](#page-6-0)

[・GPSスポット追加の説明](#page-8-0)

MyCelstar+Syncを起動すると、HOME画面が表示されます。ここでは、各種データの更新情報、 新製品の案内などNEWS、各機能へのボタンがあります。

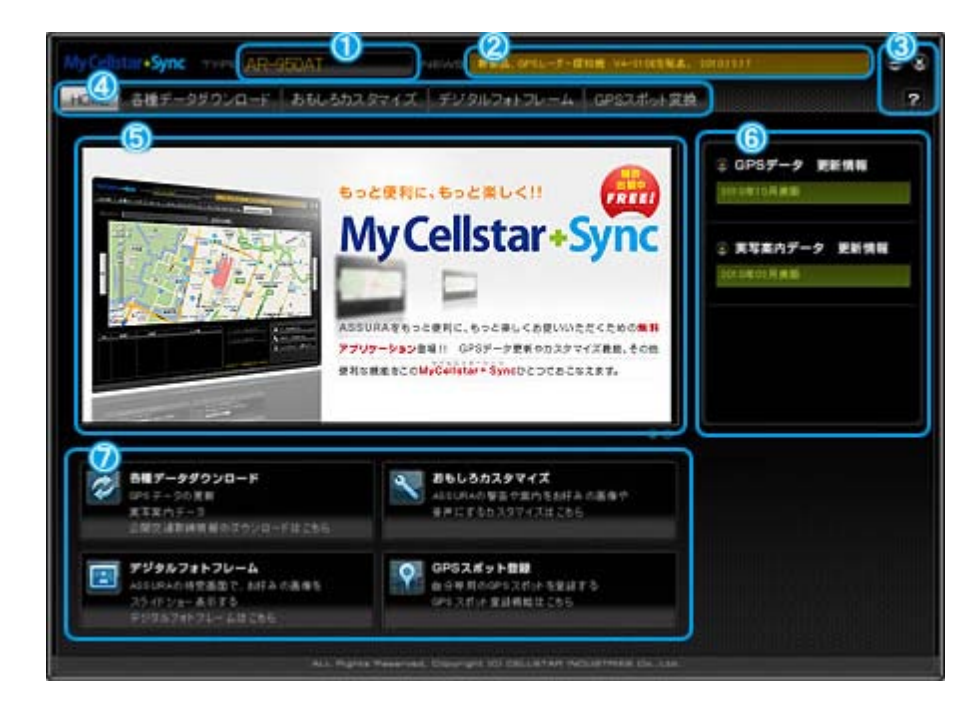

- ① 現在選択されている機種名を表示しています。クリックすると別の機種に変更できます。
- セルスターからのお知らせや更新情報などをティッカー表示します。クリックすると、お知ら ② せの詳細が書かれたWEBサイトをブラウザで開きます。
- ③ MyCellstar+Syncのアプリを最小化、終了、HELPを表示するためのボタンです。
- タブをクリックすると各機能に移動します。機種より使用できないタブや名称が異なりま ④ す。

選択している機種では使えない機能の場合、左のようなタブが表 -A GPS3芯y上突换 示します。クリックしても開くことができません。

- 広告スペースです。選択している機種だけに向けた告知をコチラで表示する場合がありま ⑤ す。
- 各種データの更新情報を表示します。 ⑥

選択している製品により更新情報の内容は異なります。

⑦ 各機能へのボタン。こちらをクリックすると各機能に移動します。

<span id="page-2-0"></span>[・MyCellstar+Syncについて](#page-0-0) [・HOMEの説明](#page-1-0) セ各種データダウンロードの説 [明](#page-2-0) <u>[・おもしろカスタマイズの説明](#page-3-0)</u>

[・デジタルフォトフレーム/スラ](#page-6-0) [イドショーの説明](#page-6-0) [・GPSスポット追加の説明](#page-8-0)

各種データダウンロードの説明 (AR-240SE、540SEは各種データダウンロードはできません)

MyCelstar+Syncを起動すると、選択している製品用の各種データをセルスターのサーバーから 自動的にダウンロードをおこない、いったんMyCellstar+Syncに貯めこみます。 microSDカードに書き出したいデータを選択して、「microSDカードに書き出す」ボタンをクリック すると、自動的に貯めこんだデータを展開し、microSDカード上に書き出されます。

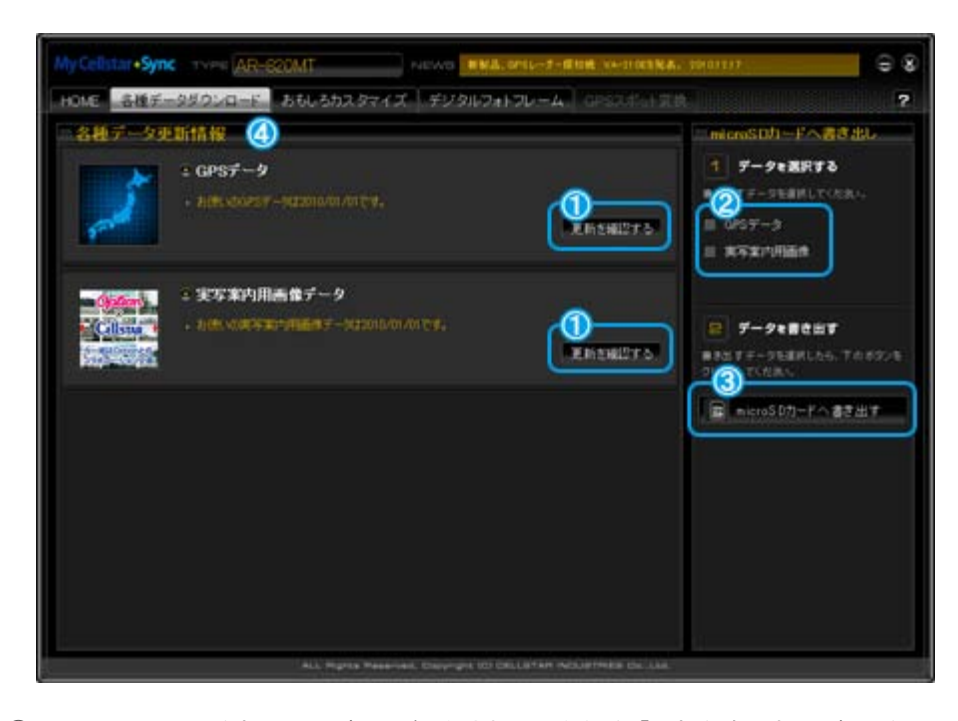

- ① MyCellstar+Syncを起動中にデータが配信された場合など、「更新を確認する」ボタンをク リックすると、セルスターのサーバーに最新データの確認をします。新しいデータがサー バーにあった場合、データをダウンロードします。
- □をクリックすると、チェックマークが付き、microSDカードに書き出すデータを選択できま ② す。
- 「microSDカードに書き出す」ボタンをクリックすると、選択したデータがmicroSDカードに書 ③ き出されます。
- ④ 選択している機種用の各種データが表示されます。

各種データが書き出されたmicroSDカードを使って、ASSURAの各種データを更新しま す。

更新方法は、お使いのASSURAにより異なります。付属の取扱説明書を参照ください。

<span id="page-3-0"></span>[・MyCellstar+Syncについて](#page-0-0) [・HOMEの説明](#page-1-0) [・各種データダウンロードの説](#page-2-0) [明](#page-2-0) ·おもしろカスタマイズの説明 [・デジタルフォトフレーム/スラ](#page-6-0) [イドショーの説明](#page-6-0) [・GPSスポット追加の説明](#page-8-0)

おもしろカスタマイズの説明 (使用できない機種もあります)

おもしろカスタマイズは、ASSURAで警告や案内される画面や音声を自分好みにカスタマイズ する機能です。MyCellstar+Syncは、JPEG画像、MP3データを編集することや作成することはで きません。事前に市販のソフトを使ってデータ用意しましょう。

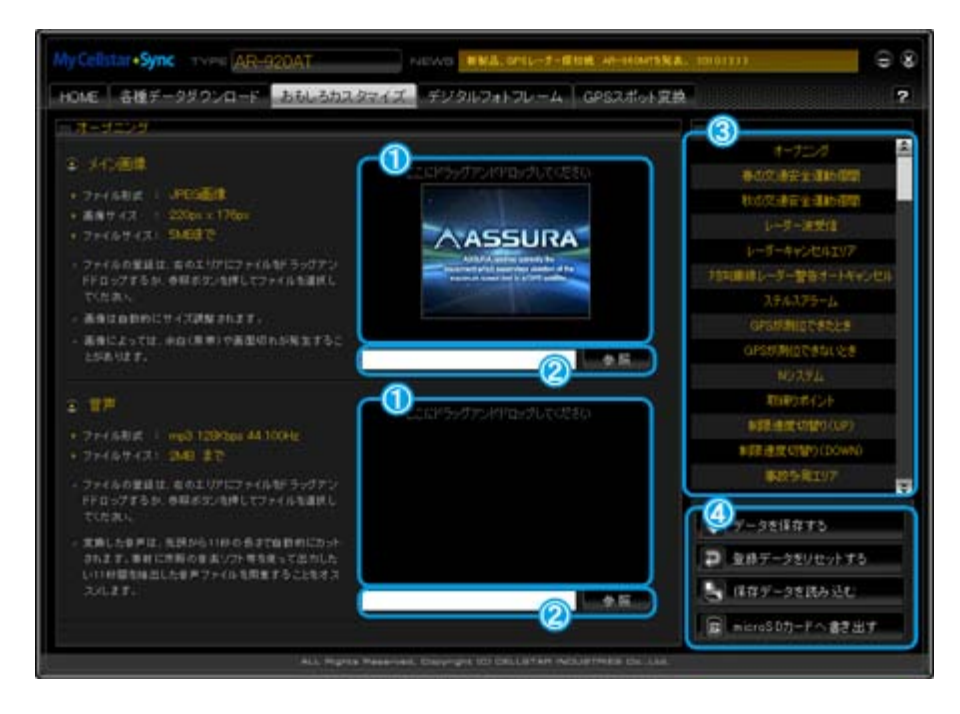

- ① このボックスにJPEG画像やMP3データをドラッグアンドドロップします。
- ② 「参照」ボタンをクリックして、直接ファイルを選択することもできます。
- ③ 編集できる警告や案内のリストです。
- おもしろカスタマイズの編集データを保存、読み込み、データをリセット、編集データを ④ASSURAで読み込めるデータに変換して書き出します。

実際に、AR-920ATを例におもしろカスタマイズの使用方法を説明します。

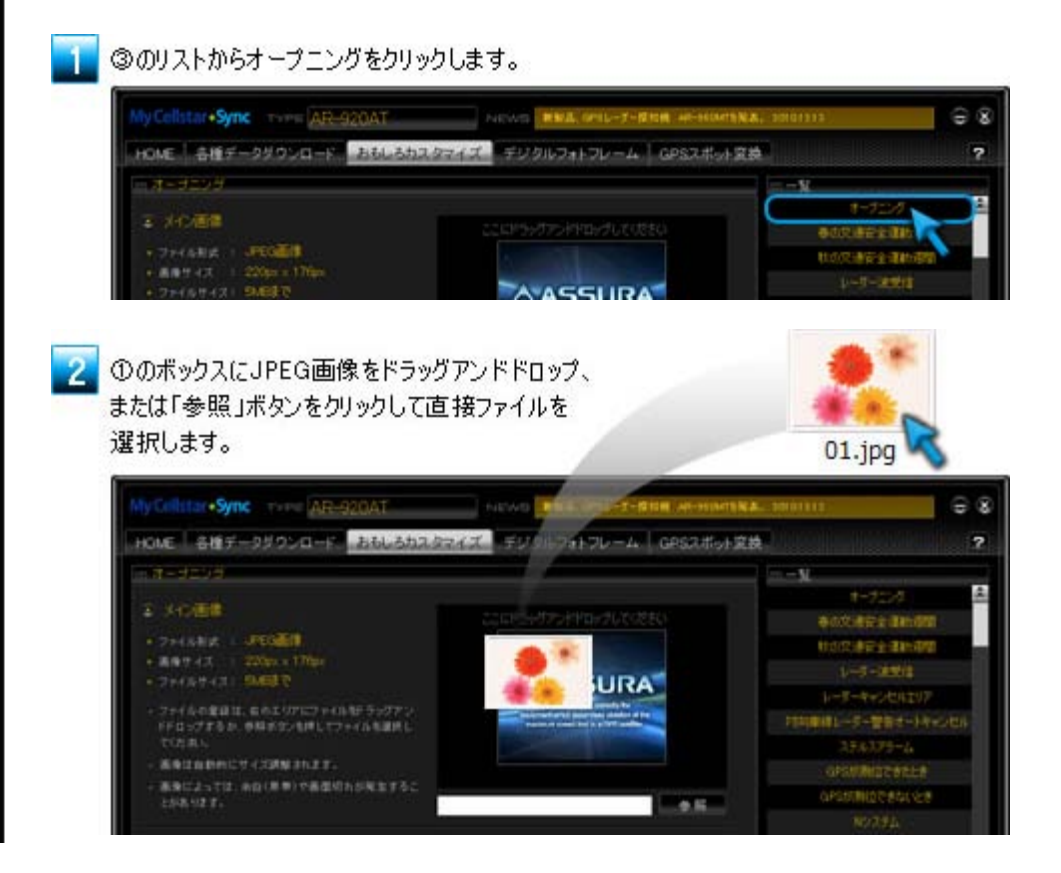

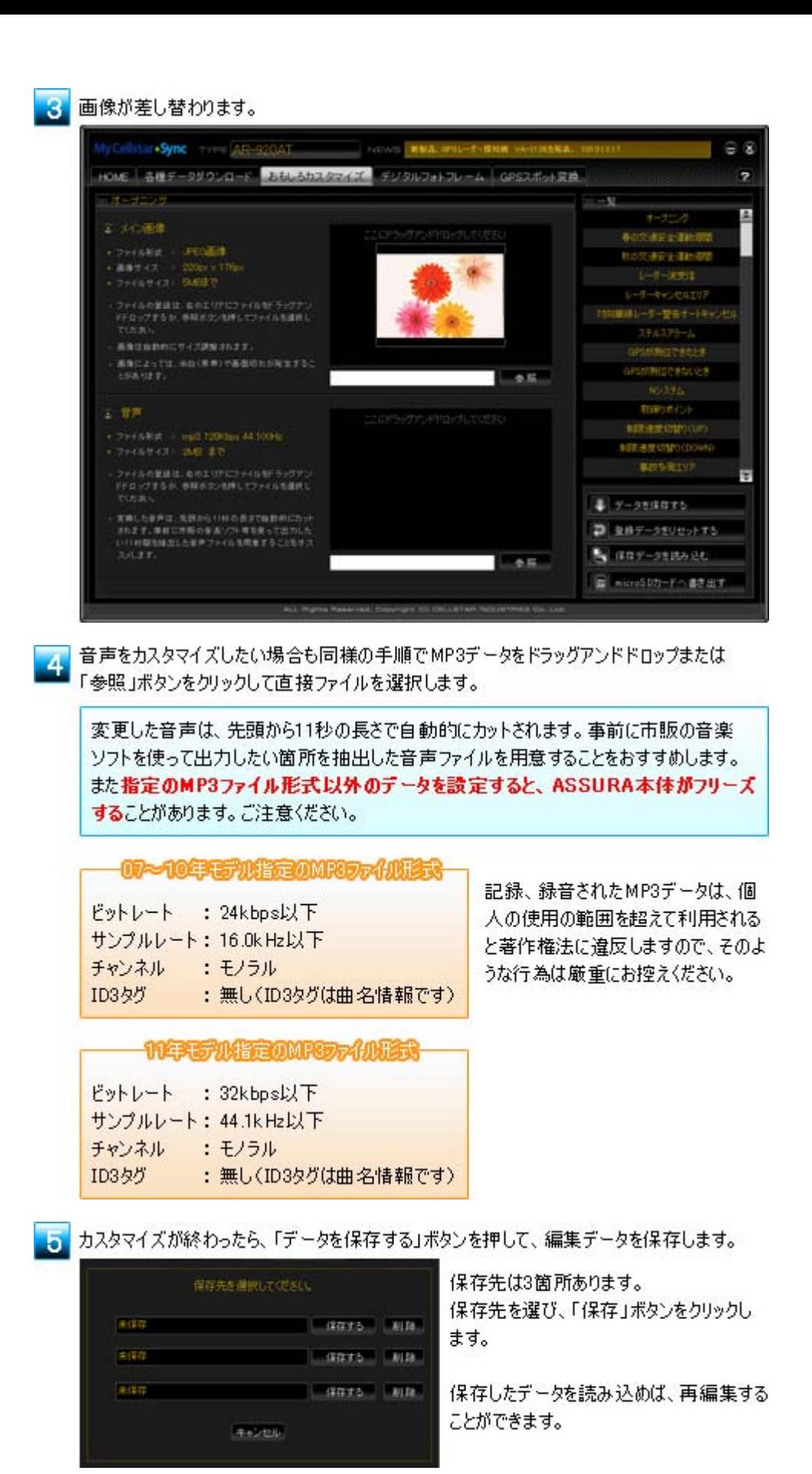

「microSDカードに書き出す」ボタンをクリックすると、カスタマイズデータがmicroSDカードに書 き出されます。

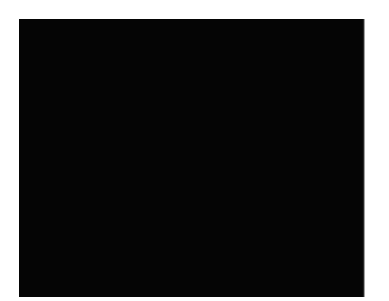

カスタマイズデータが入ったmicroSDカードをASSURAのmicroSDカード スロットに挿入して、電源をONにします。本体側の操作無しで、自動的に 画像や音声が差し替わります。

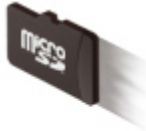

※同じmicroSDカードに実写案内用画像データとカスタマイズデータをいれ た場合、実写案内に設定してもカスタマイズの優先順位が高くなり、実写 案内ができなくなります。別のmicroSDカードを使用することをおすすめします。

<span id="page-6-0"></span>[・MyCellstar+Syncについて](#page-0-0) [・HOMEの説明](#page-1-0) [・各種データダウンロードの説](#page-2-0) [明](#page-2-0) [・おもしろカスタマイズの説明](#page-3-0) [・デジタルフォトフレーム/スラ](#page-6-0) [イドショーの説明](#page-6-0) [・GPSスポット追加の説明](#page-8-0)

### デジタルフォトフレーム/スライドショーの説明 (使用できない機種もあります)

デジタルフォトフレーム/スライドショーは、ASSURAの待受画面で設定した画面をスライドショー で表示する機能です。MyCellstar+Syncは、JPEG画像を編集することや作成することはできま せん。事前に市販のソフトを使ってデータ用意しましょう。※画像は100件まで登録できます。

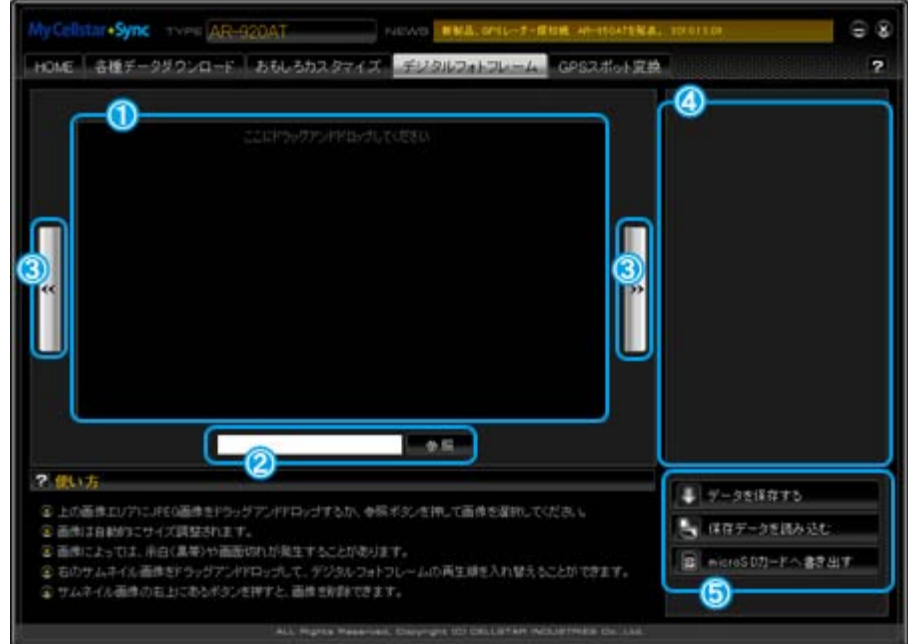

- ① このボックスにJPEG画像ドラッグアンドドロップします。
- ② 「参照」ボタンをクリックして、直接ファイルを選択することもできます。
- ③ 矢印ボタンをクリックすると画像が切り替わります。実際の表示を確認する際に便利です。
- ④ このリストに登録した画像がサムネイルで表示されます。
- 編集データを保存、読み込み、編集データをASSURAで読み込めるデータに変換して書き ⑤出します。

実際に、AR-920ATを例にデジタルフォトフレーム/スライドショーの使用方法を説明します。

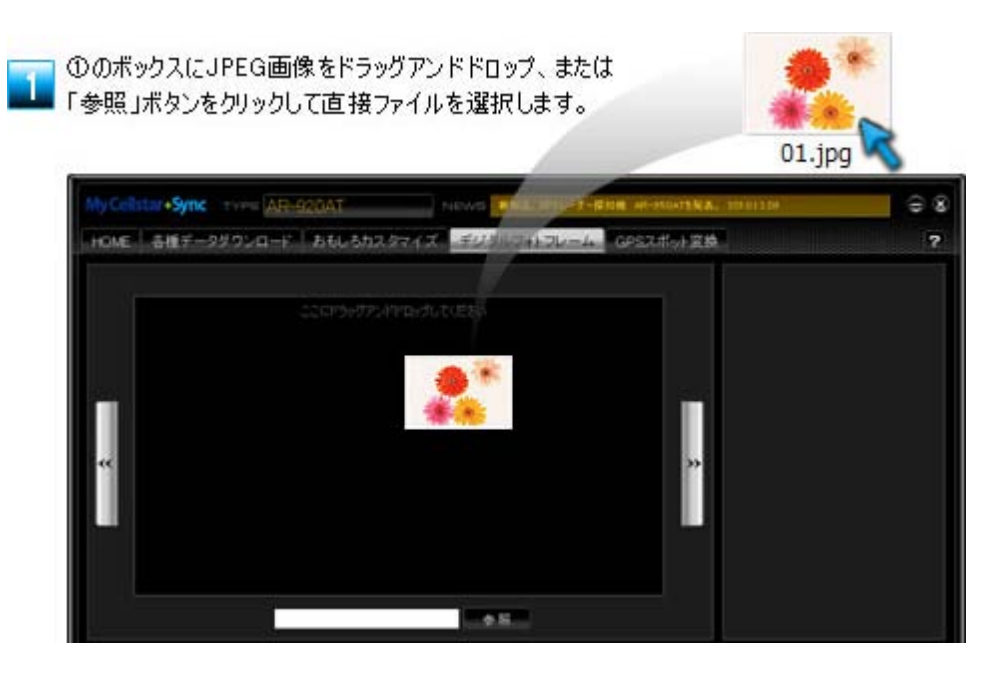

## 画像が登録され④のリストにサムネイル化されます。

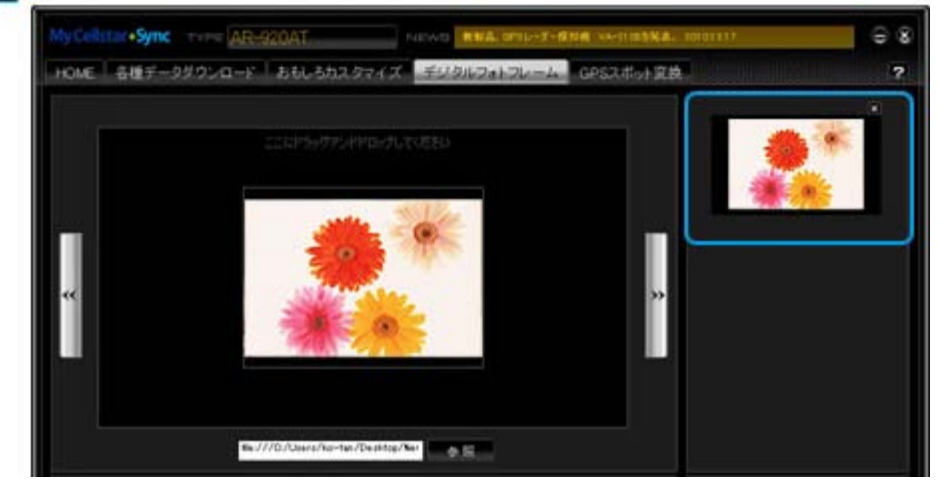

#### 同様の操作で画像を登録していきます。 8

リストのサムネイル画像をドラッグアンドドロップして画像の並べ替えができます。 登録した画像を削除したい場合、サムネイルの右上の図ボタンをクリックします。

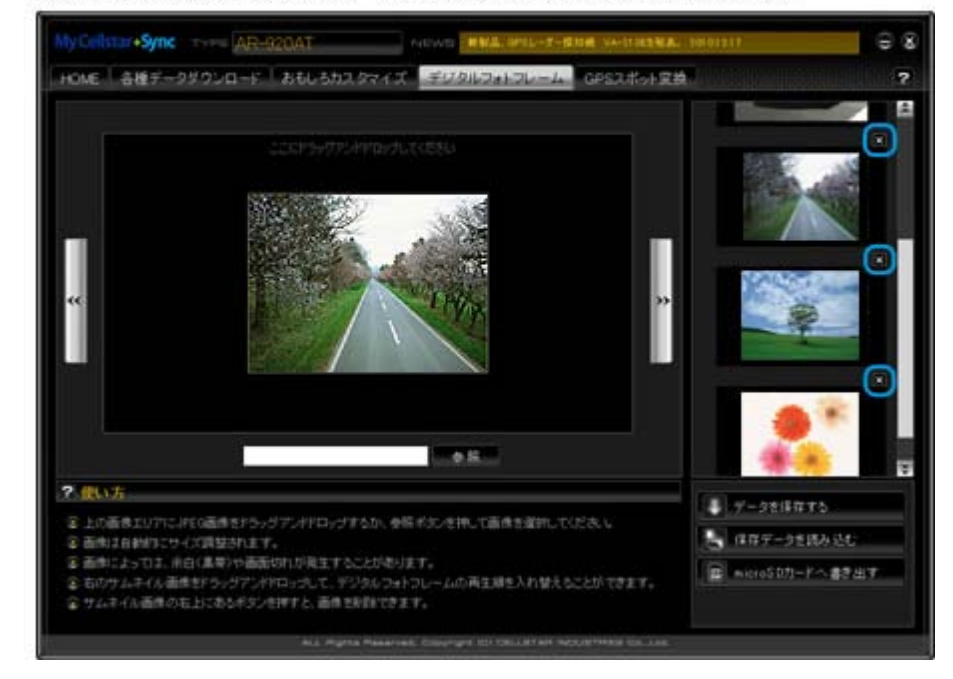

デジタルフォトフレーム/スライドショーの編集が終わったら、「データを保存する」ボタンを押し て、編集データを保存します。

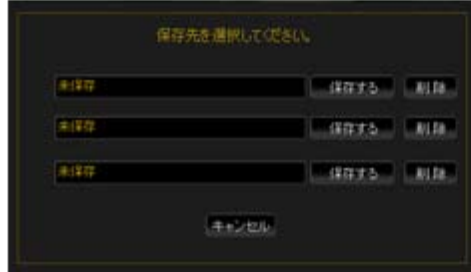

保存先は3箇所あります。 保存先を選び、「保存」ボタンをクリックしま す。

保存したデータを読み込めば、再編集す ることができます。

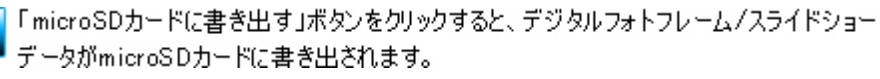

デジタルフォトフレーム/スライドショーデータが入ったmicroSDカードを ASSURAのmicroSDカードスロットに挿入して、電源をONにします。 待受画面の設定を「デジタルフォトフレーム」または「スライドショー」に すると待受画面で設定した画像がスライドショーで表示されます。

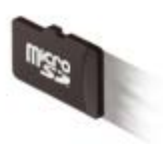

<span id="page-8-0"></span>[・MyCellstar+Syncについて](#page-0-0) [・HOMEの説明](#page-1-0) [・各種データダウンロードの説](#page-2-0) [明](#page-2-0) [・おもしろカスタマイズの説明](#page-3-0) [・デジタルフォトフレーム/スラ](#page-6-0) [イドショーの説明](#page-6-0) [・GPSスポット追加の説明](#page-8-0)

#### GPSスポット追加の説明 (使用できない機種もあります)

GPSスポット追加は、MyCellstar+Syncで表示している地図から、自分だけのGPSスポットを追 加する機能です。GPSスポットを設定するとASSURAが付近でお知らせします。 ※GoogleMapsはGoogle Inc.の登録商標です。

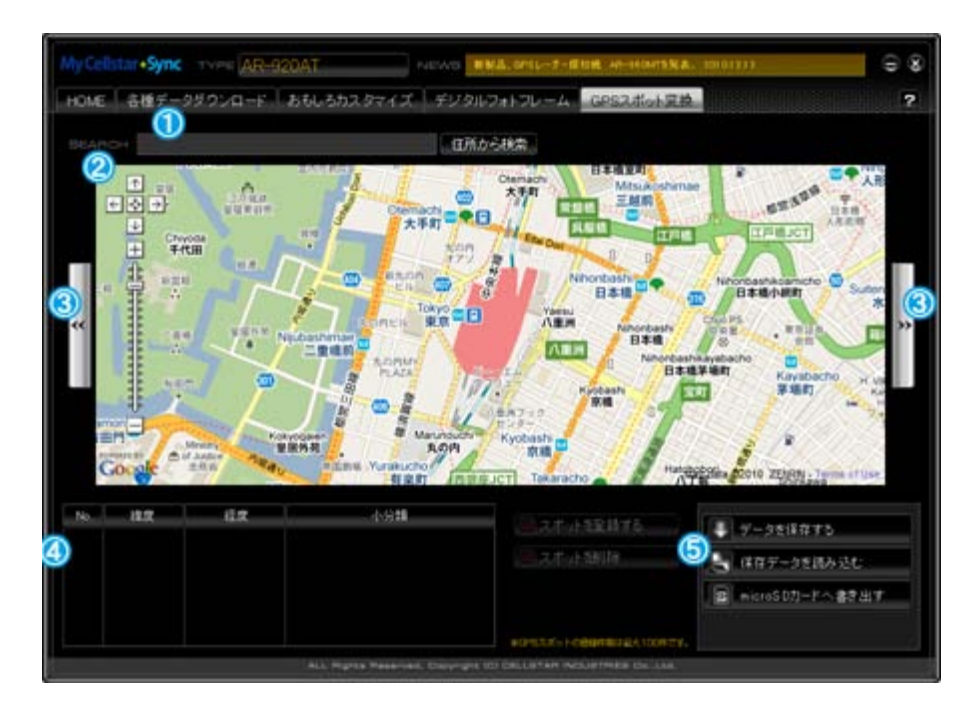

- 検索ボックスに地名を入力して「住所から検索」ボタンをクリックすると場所にジャンプしま ① す。
- ② 表示している地図をドラッグして場所を変更できます。
- ③ 矢印ボタンをクリックすると登録されているGPSスポットが切り替わります。
- ④ このリストに登録したGPSスポットが表示されます。
- 編集データを保存、読み込み、編集データをASSURAで読み込めるデータに変換して書き ⑤出します。

実際に、AR-920ATを例にGPSスポット追加の使用方法を説明します。

検索ボックスに地名を入力して「住所から検索」ボタンをクリックします。 tar+Sync The AR-920AT କ ଷ HOME | 各種データダウンロード | おもしろカスタマイズ | デジタルフォトフレーム 2 2.45-1-12.86 住所ができ peat 中人 GEADS  $\Delta$ ۵ **HTTLEMA**  $|X_2| \rightarrow$ 

検索した地名付近の地図が表示されます。GPSスポットにしたい場所まで地図をドラッグして 移動し、道路の上でクリックします。GPSスポットアイコンが地図上に表示されます。

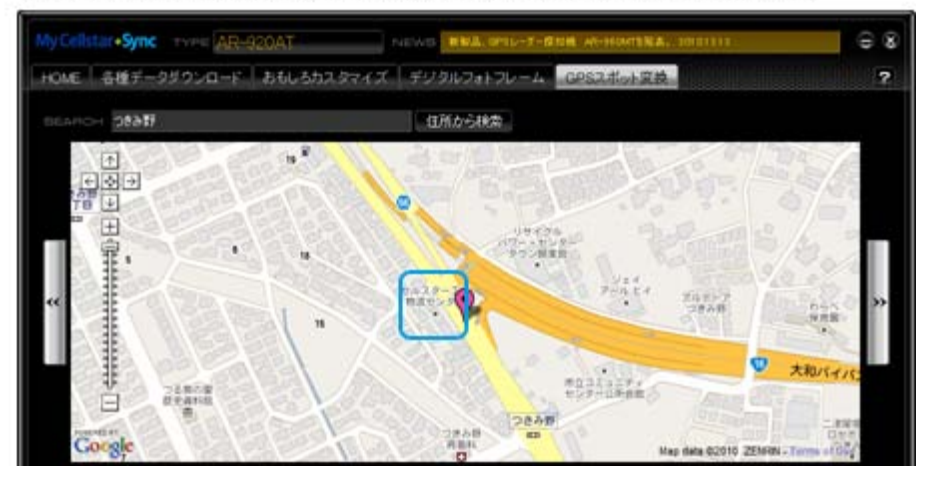

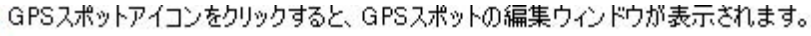

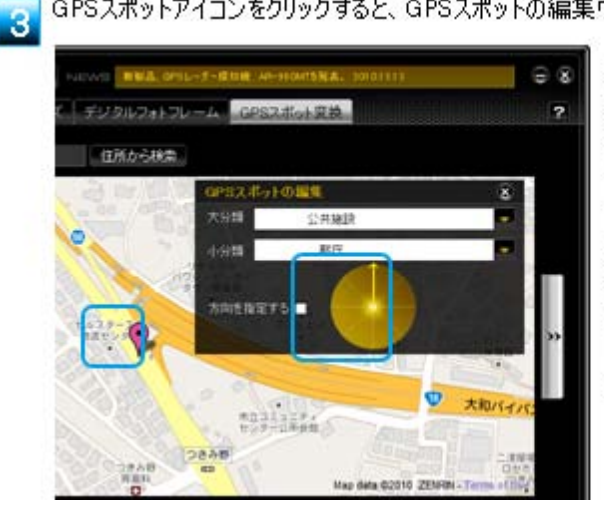

大分類のリストから追加するGPS スポットのカテゴリ、小分類から名 称を設定します。 GPSスポットを道路の進行方向に 合わせて案内したい場合、 「方向を指定する」にチェックを付け、 矢印をクリックして進行方向を設定 します。 「スポットを追加する」ボタンをクリッ りします。

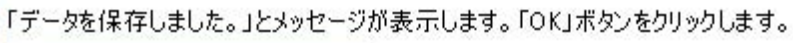

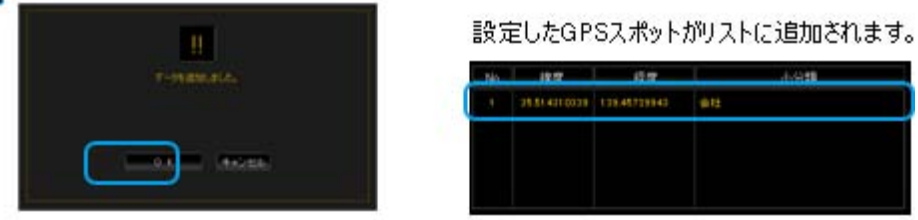

リストのGPSスポットをクリックすると、その地点まで地図がジャンプします。GPSスポットを再編 集するときに便利です。

GPSスポットの追加が終わったら、「データを保存する」ボタンを押して、編集データを保存しま ы す。

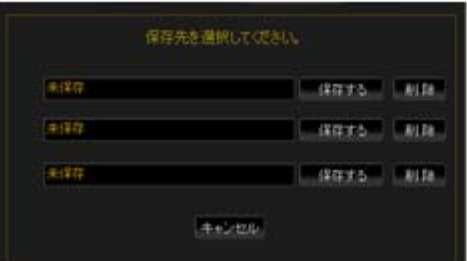

保存先は3箇所あります。 保存先を選び、「保存」ボタンをクリックしま す。

保存したデータを読み込めば、再編集する ことができます。

「microSDカードに書き出す」ボタンをクリックすると、GPSスポットデータがmicroSDカードに 書き出されます。

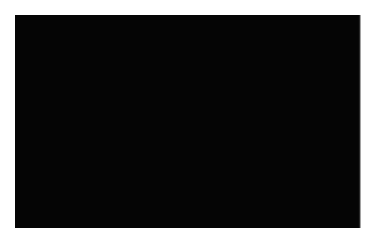

<mark>- 6</mark> GPSスポットデータが入ったmicroSDカードをASSURAのmicroSD<br>カードスロットに挿入して、電源をONにします。 設定メニューから「GPSスポット」-「インポート開始」を選択します。 詳しい操作方法は、付属の取扱説明書を参照ください。

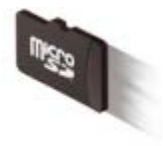